## **How to do email settings for different transactions in HDPOS smart?**

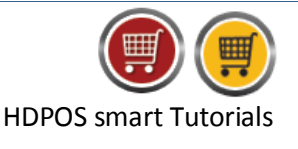

To do email settings for different transactions in HDPOS smart, follow the steps below:

1. Run **HDPOS smart**. Click on the **Set-Up** button in the main screen.

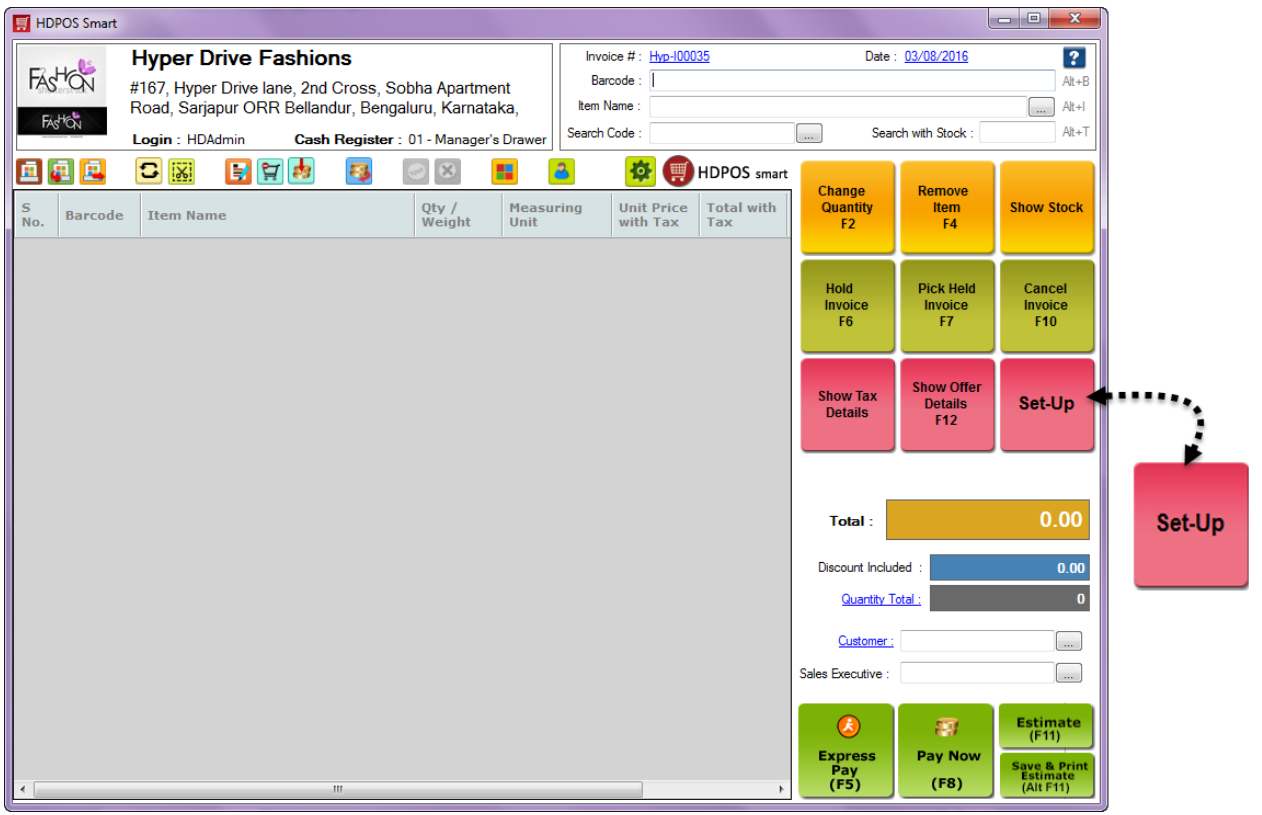

2. From Set-Up screen, go to 1<sup>st</sup> page and click on **Business Locations**.

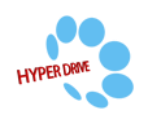

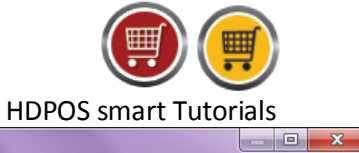

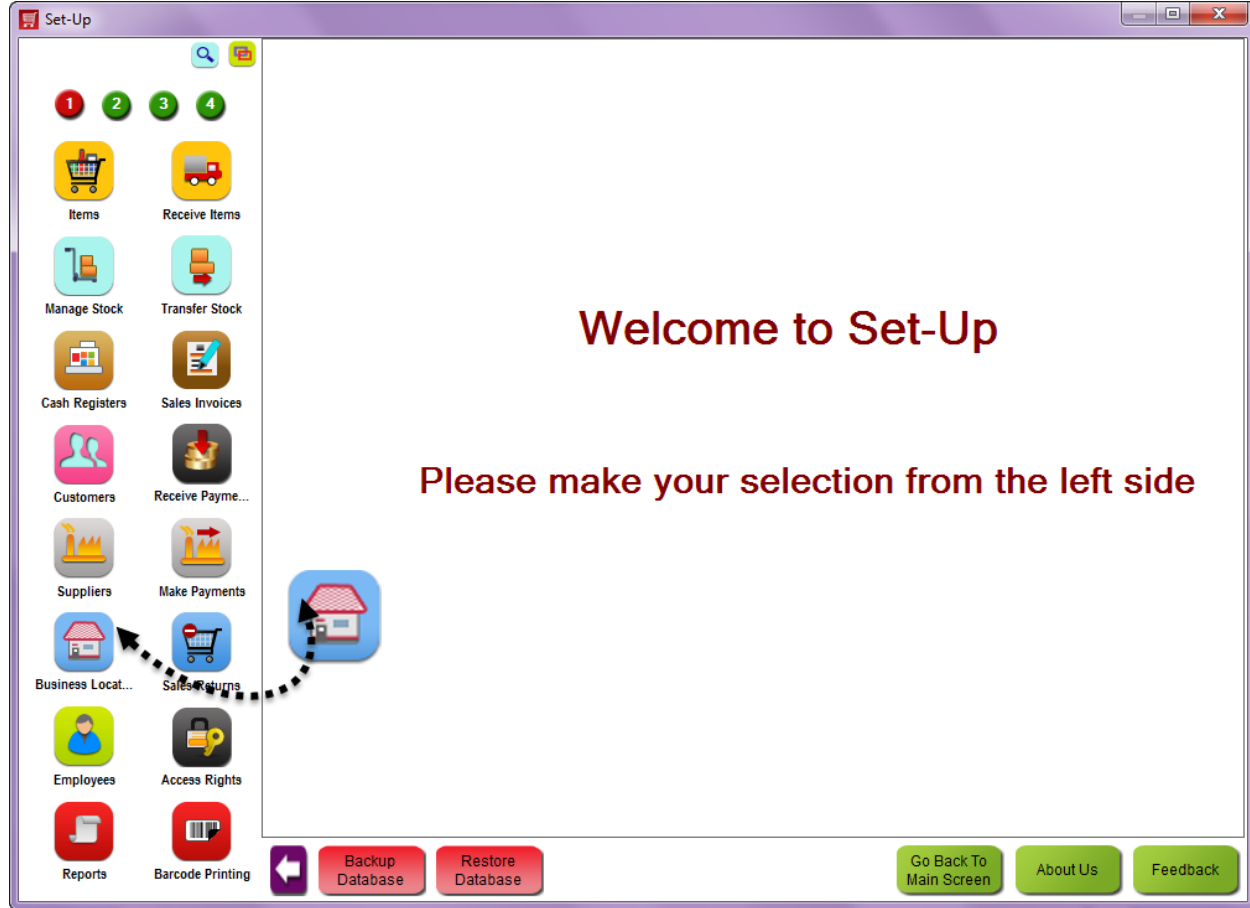

3. From **Manage Business Location** screen, click on **Edit Business Location** button.

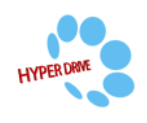

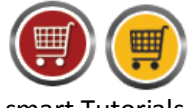

HDPOS smart Tutorials

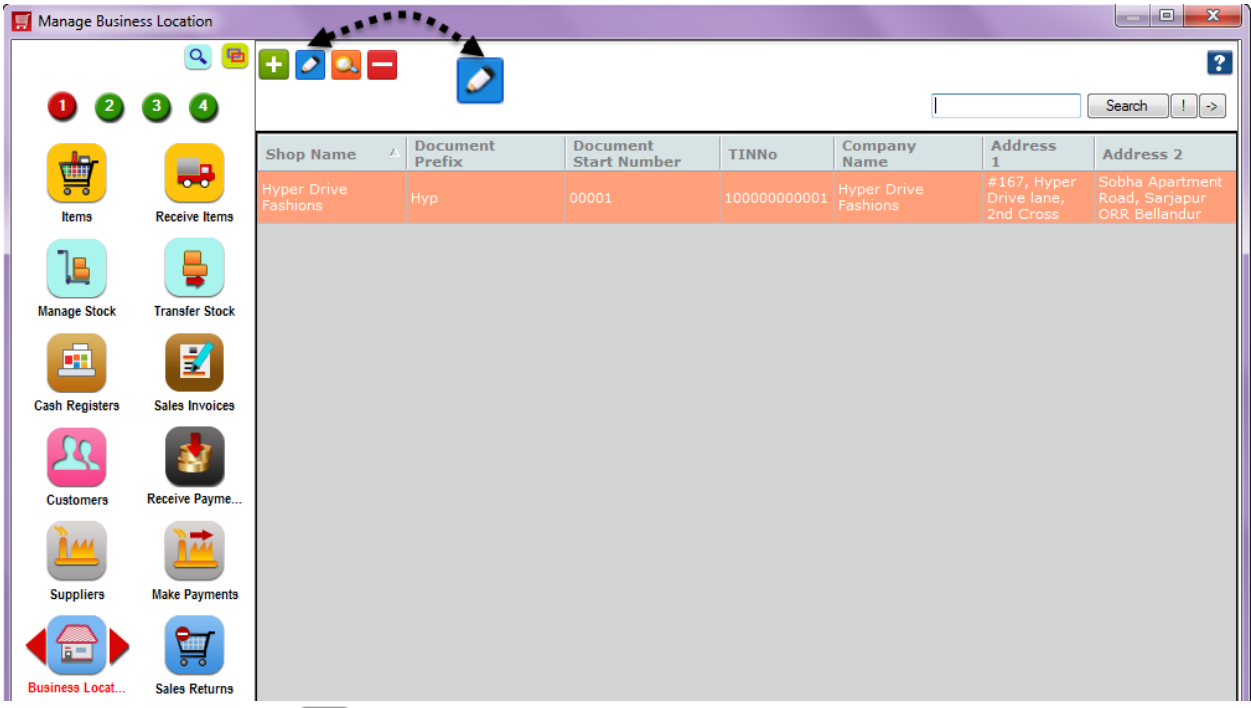

4. Click on 3 dotted button  $\Box$  next to email settings field from document settings section in edit business location window.

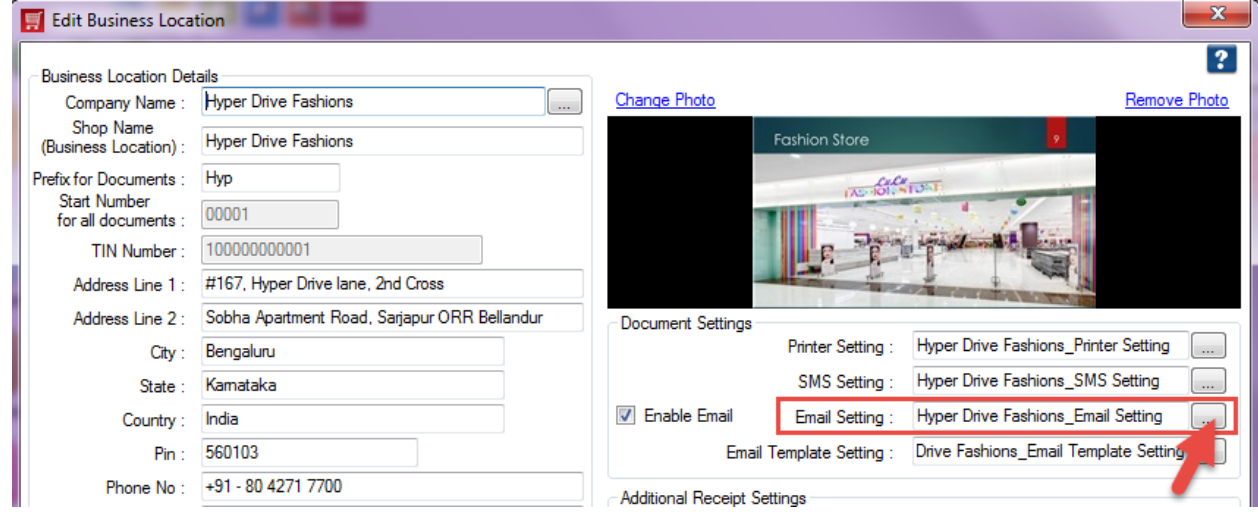

5. You will see **Email Setting Manager** as shown below.

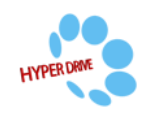

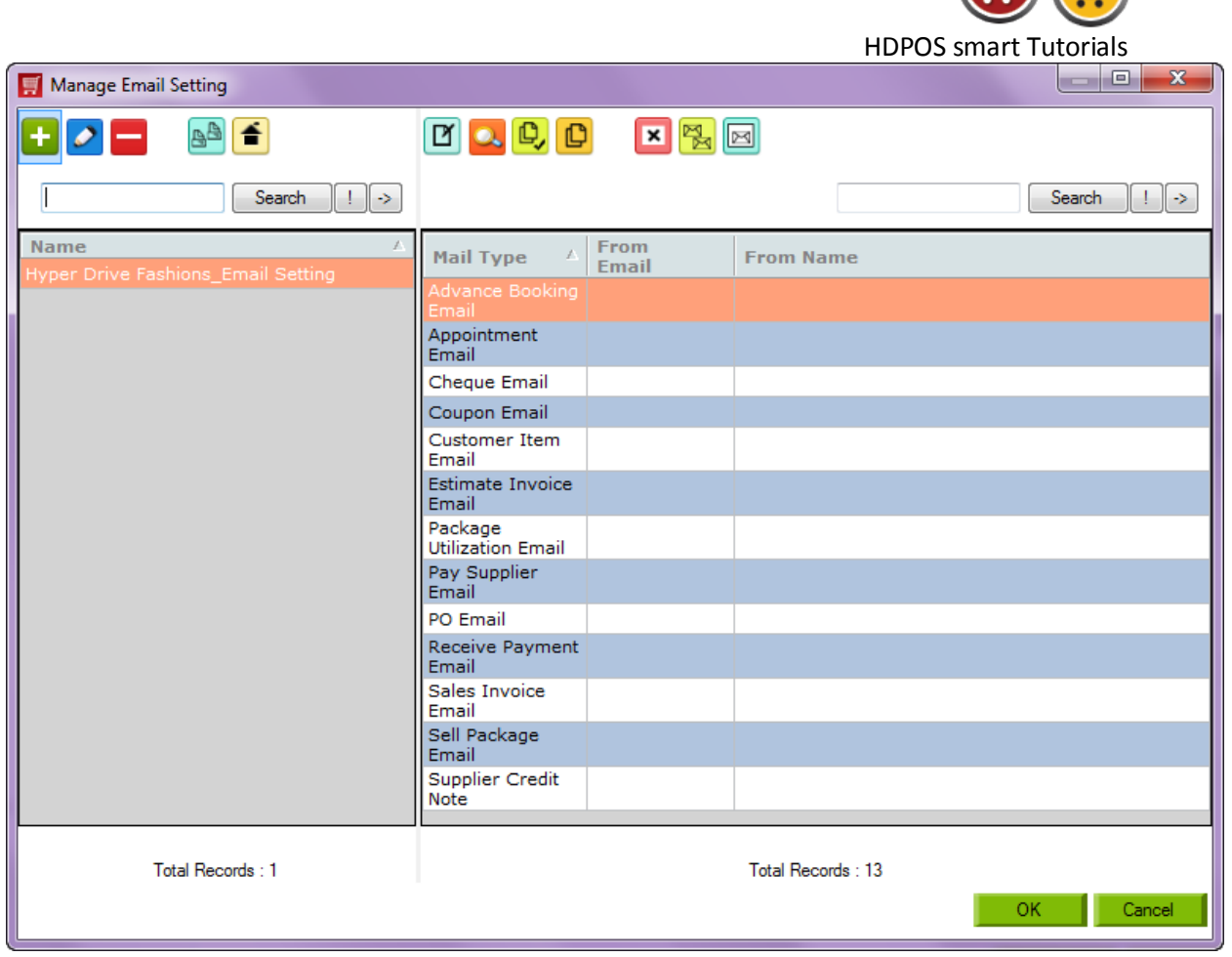

 $\left( \begin{array}{c} \blacksquare \end{array} \right)$ 

6. To add Email settings, select any one mail type and click on **Edit Email Settings** button. For example, I selected Sales Invoice Email.

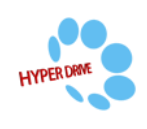

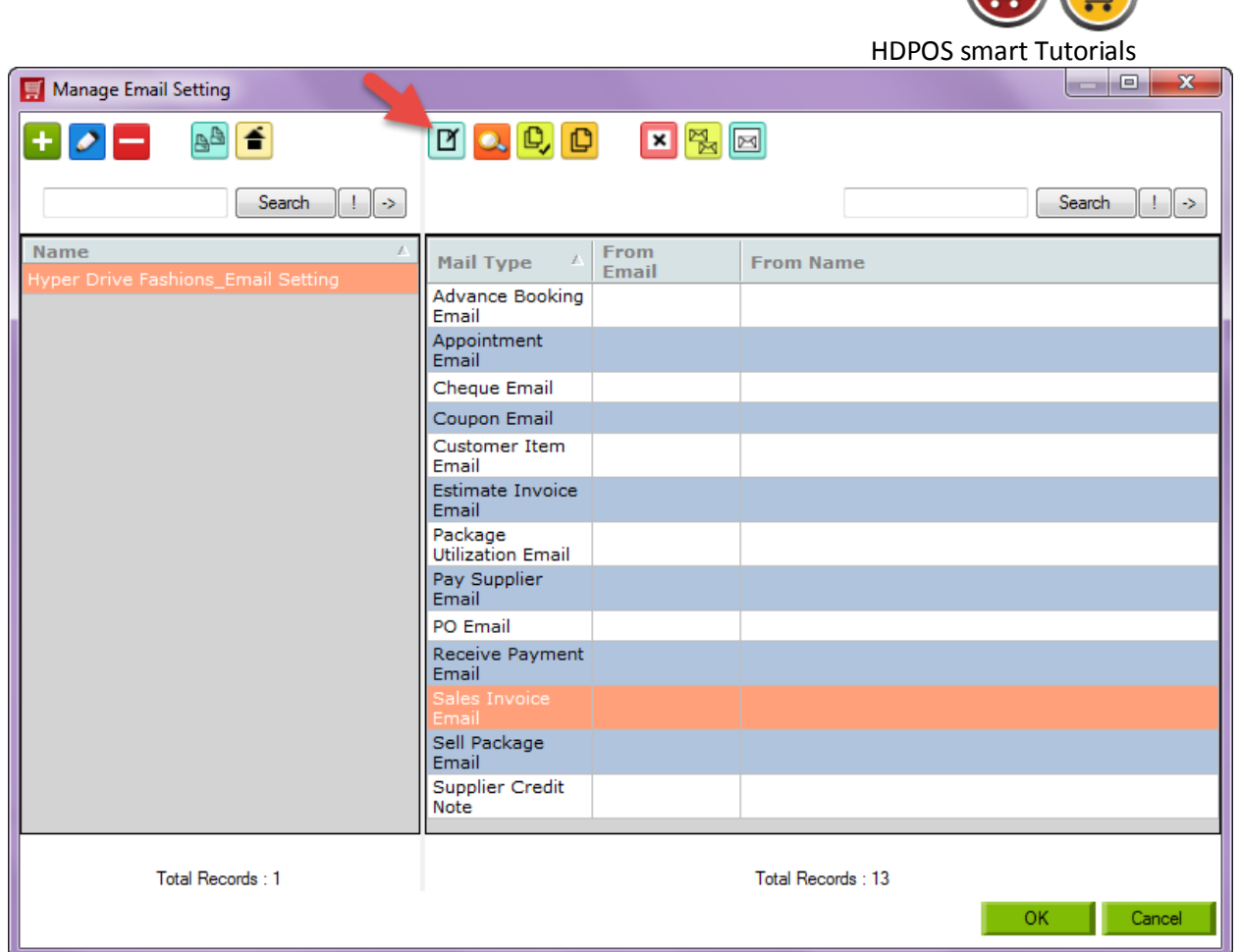

 $\sqrt{2}$ 

Ⅲ

- 7. You will see **Edit Email Settings** screen as shown below. Enter the details and click on **Update**.
	- Enter all the required information like as **Your Name, Email address, User Name & Password.**
	- If you want to send this Invoice to any other persons also you can add his/her name in **Email Cc** or **Email Bcc** options.
	- In the above screen you can see there are two formats have been given to send an email.
		- o **Using Gmail Account:** When you want to send an Email using **gmail account,** select this radio button and click on **Update** button.

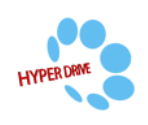

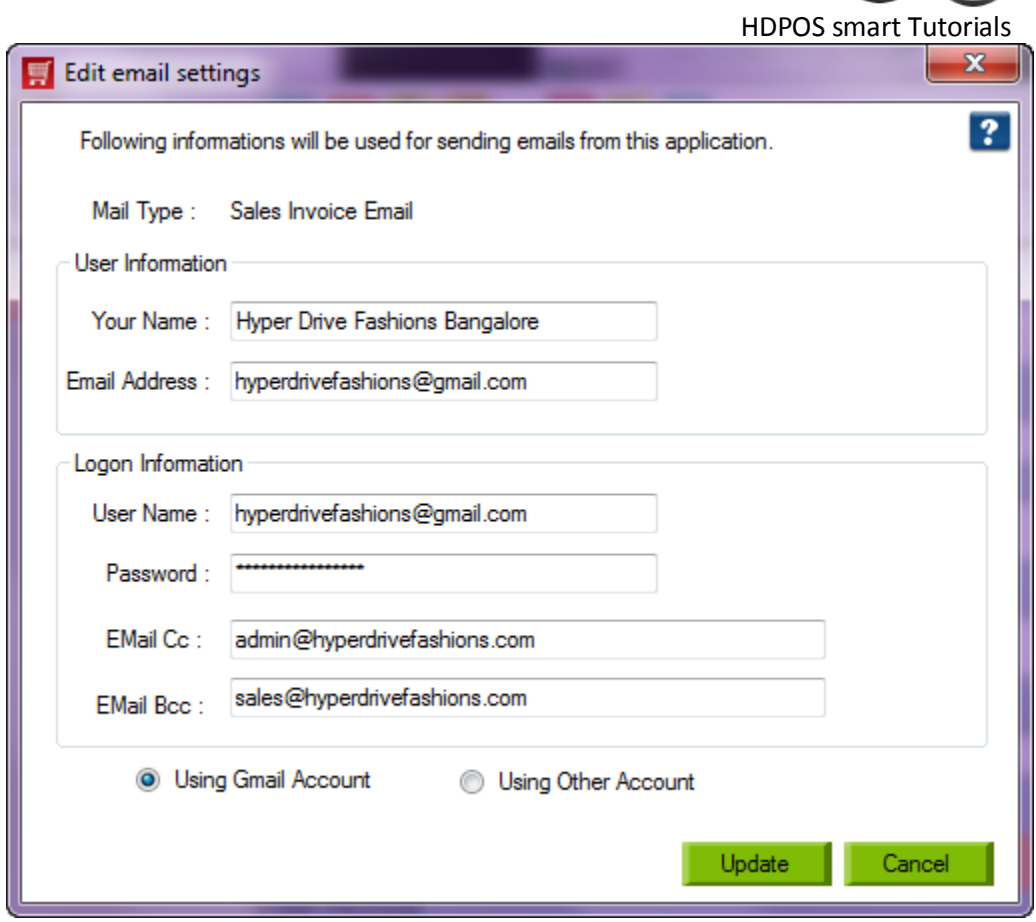

- o **Using Other Account:** If you want to send an Email using other account than Gmail, select this radio button and enter the following details.
	- **Outgoing mail server (SMTP):** Enter the SMTP server name.
	- **This server requires an encrypted connection check box:** Check this checkbox.
	- **Outgoing server port number:** Enter the outgoing server port number.
	- Click on **Update** button.

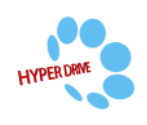

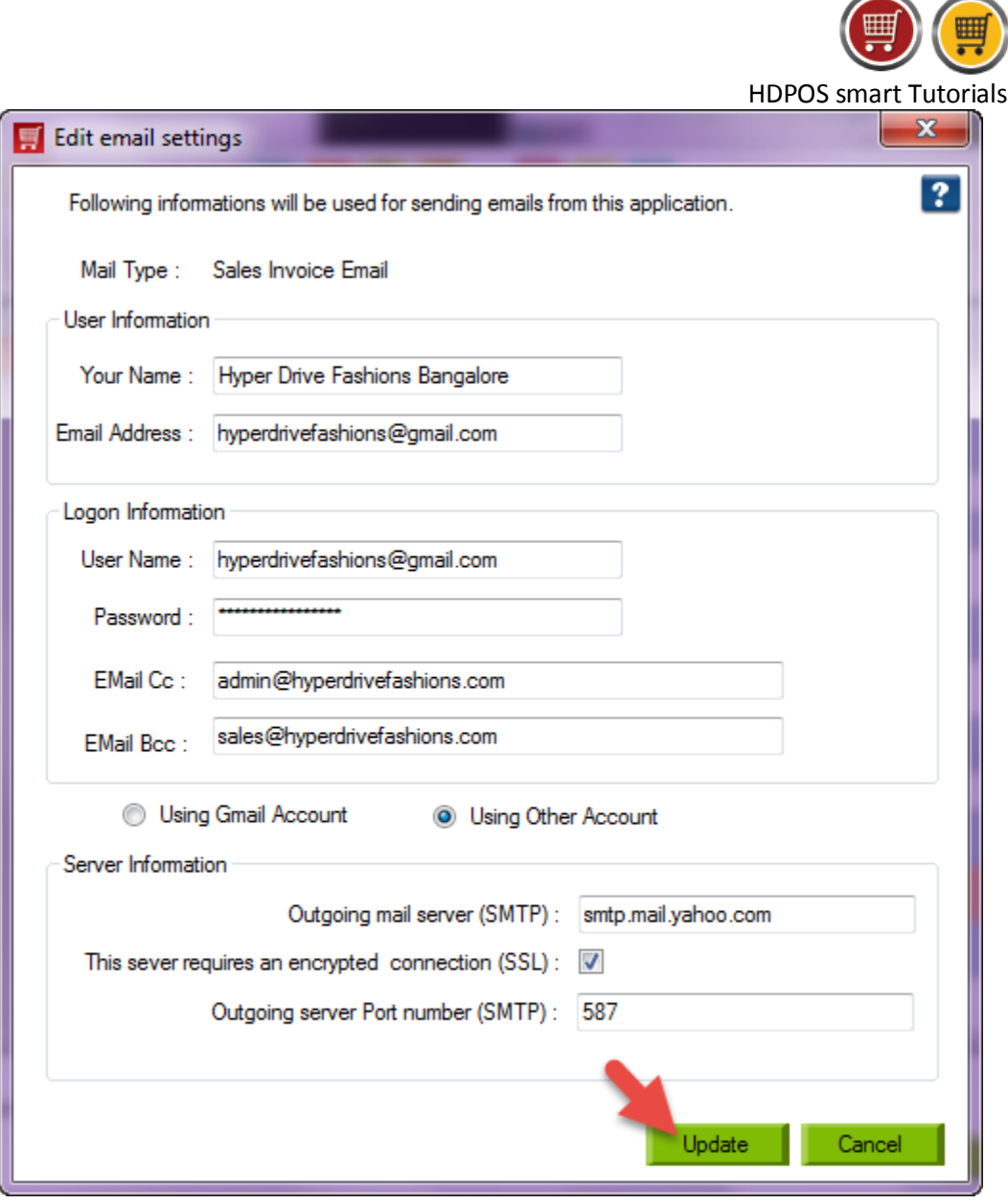

⊞

8. The details will be added and you will see the screen as shown below.

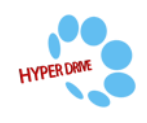

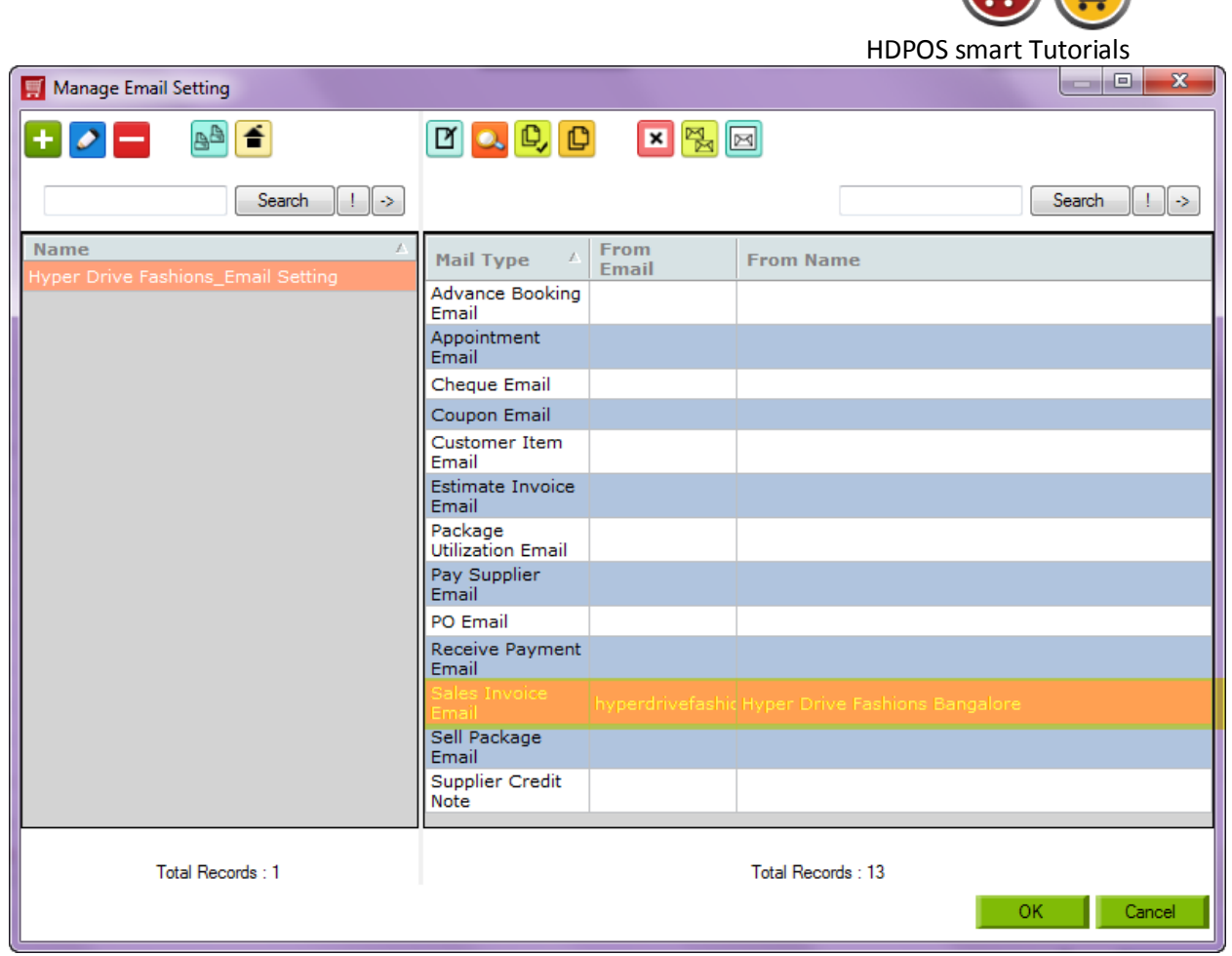

**FOR THE STATE** 

9. To copy the same settings for any other **Mail Type**, select the **Mail Type** that has email settings and click on **Copy Email Setting** button from toolbar.

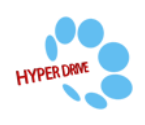

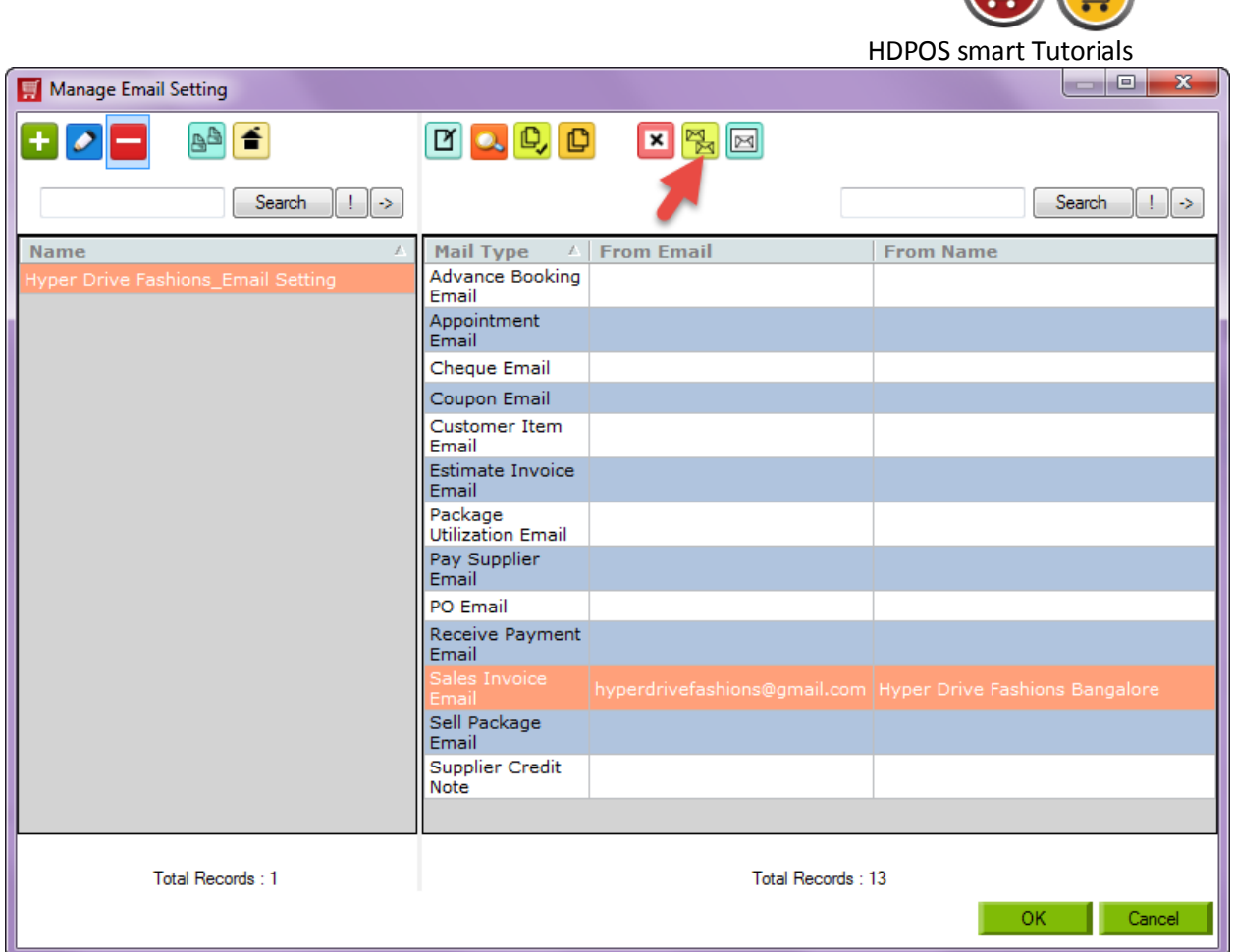

 $\mathbf{H}$ 

10. Select the new **Mail Type** for which you want to apply email settings and click on **Paste Email Setting** button from the toolbar.

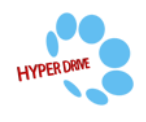

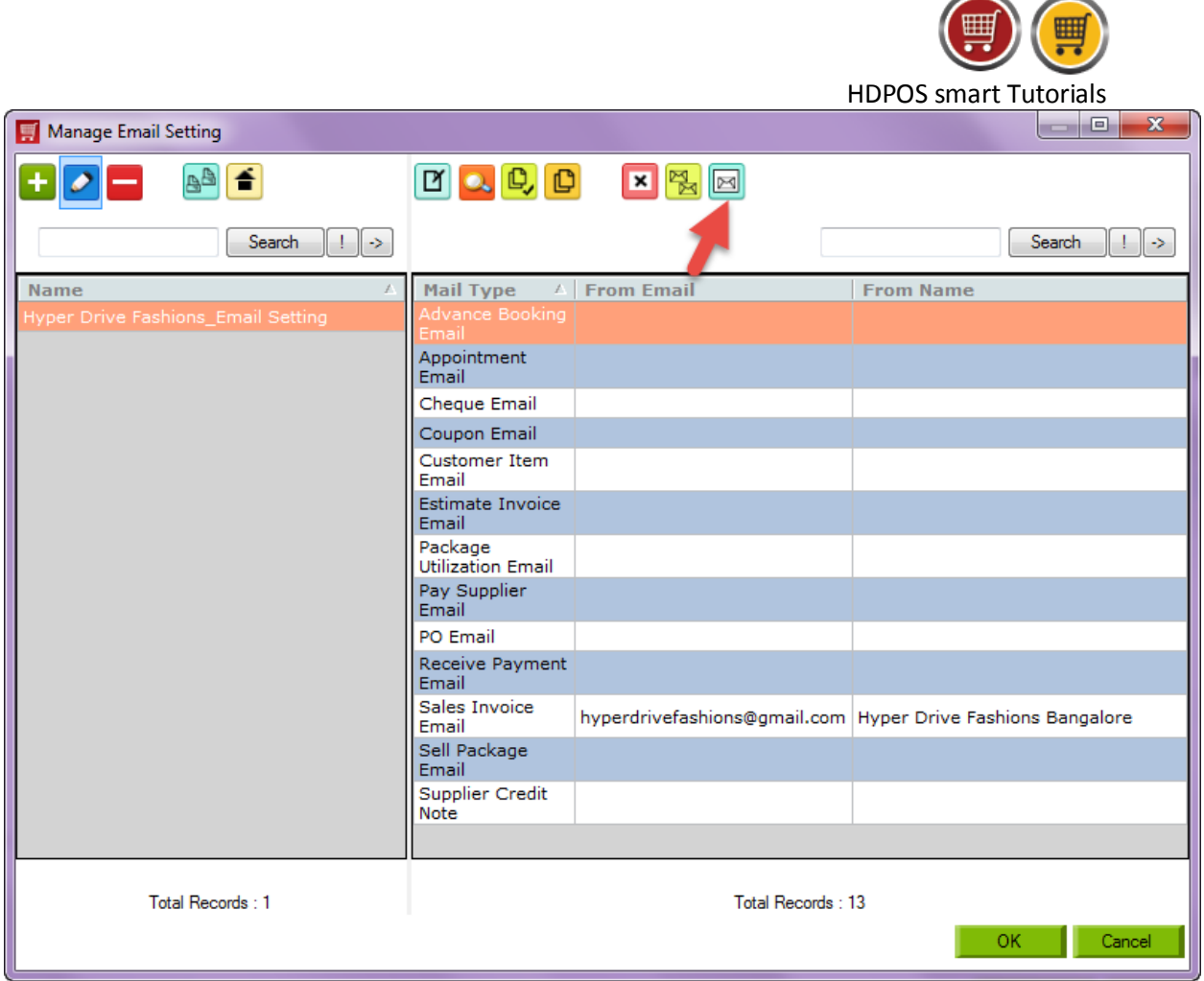

11. You can see the copied email settings as shown below.

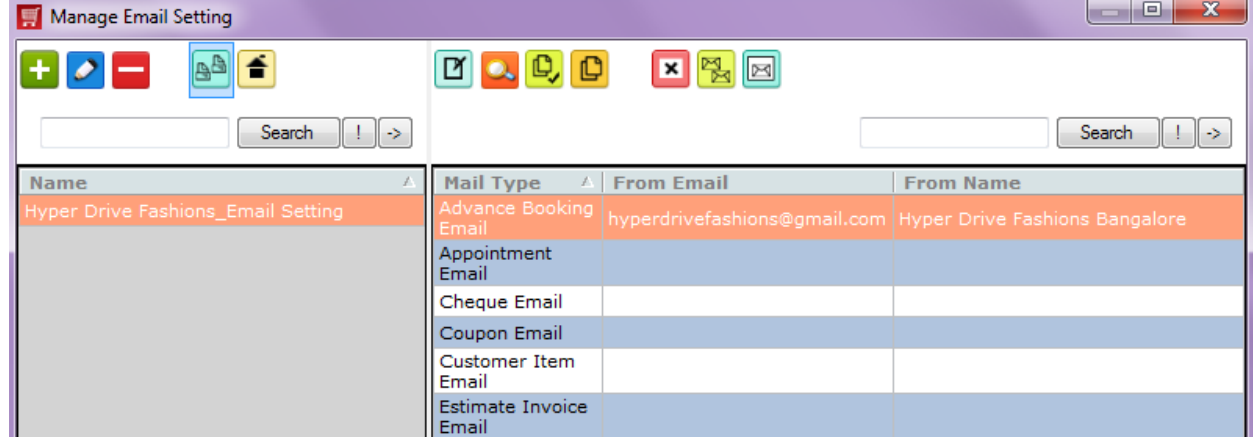

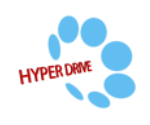